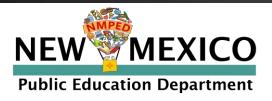

# Family Portal Help Guide

https://nmparentportal.emetric.net

This document was created to help parents and guardians navigate the portal. Click on the sections below or scroll to the next page to see step-by-step instructions.

Getting Started
Resetting your Password

Testing History View Detailed Test View

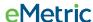

### **Getting Started**

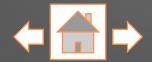

First time users will need to create an account. Enter your student's Student ID and Date of Birth, then click **Go**.

**NEW MEXICO** Log in to see your student's NM assessment results **Public Education Department** En Español First Time Users Returning Users Enter your student's SSID and date of birth. Enter your student's SSID and password. Student ID (SSID): Student ID (SSID): 9-digit Student ID 9-digit Student ID Date of Birth: DD Password: Input Your Password Forgot Password? Where's my Student ID? powered by eMetric Terms of Use Privacy Policy

Click En Español to view the site in Spanish.

If you are unsure of your student's Student ID, click on Where's my Student ID? for detailed help.

### Getting Started: First Time Users

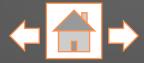

Enter your email address and create a password. Be sure to follow the password requirements listed.

Read the Privacy Agreement carefully. Check the box indicating that you have read and agree to the privacy agreement.

Click Register.

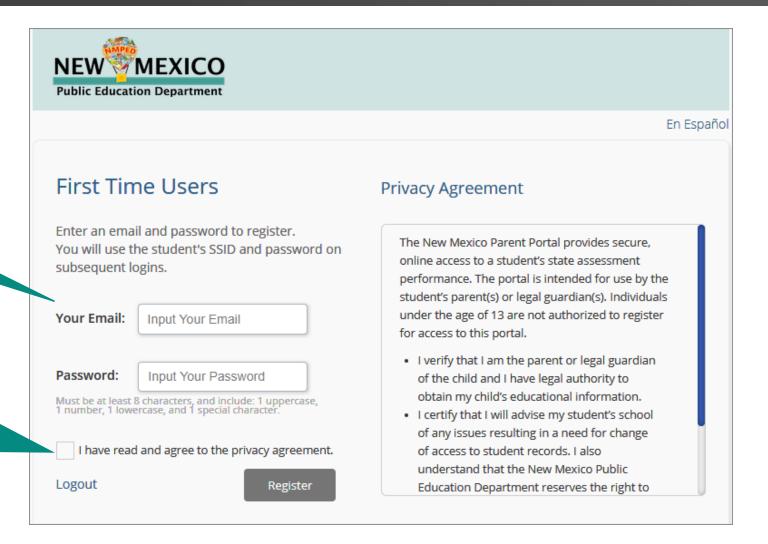

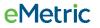

## Getting Started: Returning Users

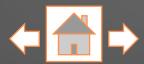

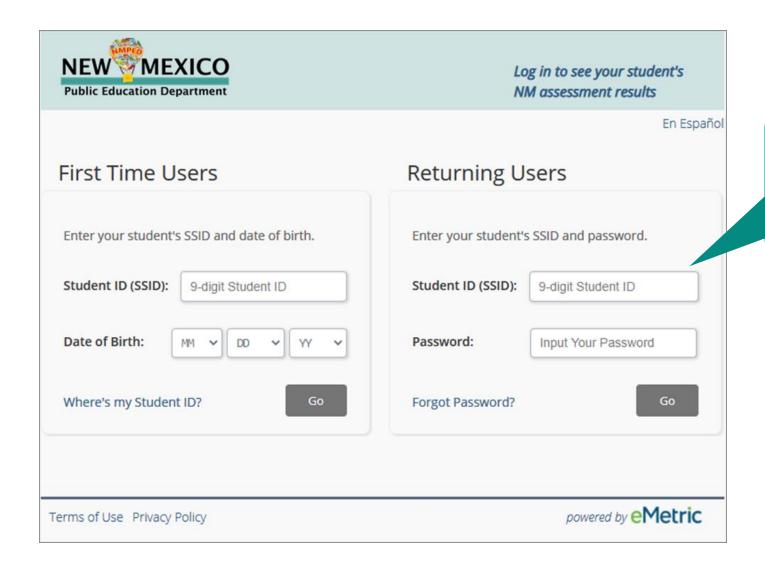

Returning users will enter your student's Student ID and the password created during Family Portal account creation, then click **Go**.

### Resetting your Password

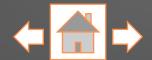

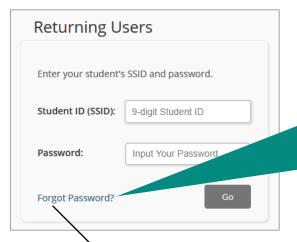

If you forgot your password, click on Forgot Password?, enter your student's Student ID and your email, then click Send Reset Email.

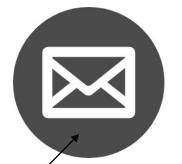

Check your email and follow the link provided. The email will be sent to the address entered when creating your account. You will be prompted to reset your password in the portal.

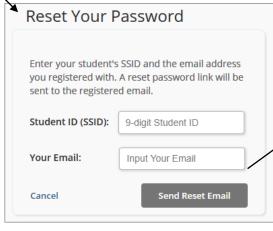

A password reset email has been sent to parent@emetric.net

OK

Click **OK** when you receive the reset email confirmation message.

| NEW MEXICO Public Education Department |                                                                                                    |          |
|----------------------------------------|----------------------------------------------------------------------------------------------------|----------|
|                                        |                                                                                                    | En Espai |
|                                        | Reset Your Password                                                                                |          |
| Student ID (SSID):                     | 9-digit Student ID                                                                                 |          |
| Password:  Must be at least 8 charact  | Input Your Password ers, and include: 1 uppercase, 1 number, 1 lowercase, and 1 special character. |          |
| Confirm Password:                      | Confirm Your Password                                                                              |          |

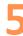

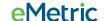

### **Testing History View**

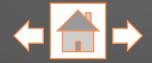

Once logged in, you will arrive at your student's testing history page. This page displays a list of tests that your student has taken with the test's score and achievement level. Click on a test to view the detailed Test Results report. Click the "School Year" drop-down list to switch between testing years.

| NEW MEXICO Public Education Department       | Help []    | En Español          | Update Email     | Logout     |
|----------------------------------------------|------------|---------------------|------------------|------------|
| School Year: 2021-2022 V                     |            | DEN                 | MO STUDENT's Tes | st Results |
| MSSA/ASR (4 Tests)                           |            |                     |                  |            |
| Mathematics                                  | 843 Novice |                     | Novice           |            |
| Language Arts                                | 870        |                     | P                | roficient  |
| Science                                      | 845        | Nearing Proficiency |                  | oficiency  |
| iMSSA Mathematics (3 Tests)                  |            |                     |                  |            |
| iMSSA Reading (3 Tests)                      |            |                     |                  |            |
| iMSSA Language Usage (3 Tests)               |            |                     |                  |            |
| Beginning of Year Assessment  Language Usage | 858        |                     | Nea              | ar Target  |
| Middle of Year Assessment  Language Usage    | 872        |                     | 0                | n Target   |
| End of Year Assessment  Language Usage       | 928        |                     | 0                | n Target   |
|                                              |            |                     |                  |            |

To sign out of the portal, update your email address, or view the site in Spanish, click on the respective links.

Each test program your student participated in for the selected school year will be displayed. For the MSSA/ASR program, each tested subject (Math, Language Arts and, for grades 5, 8 and 11, Science) will be listed. For iMSSA, the tested subject (Math, Reading and Language Usage) and then test window (Beginning, Middle and End of Year) will be listed. SAT results for 11th graders are also available. Note: Students may not test in all test windows or subjects.

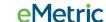

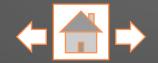

To return to the Test History page, click **Test History**.

On the Test Results page you will see your student's overall score and achievement level for the test selected on the Test History page.

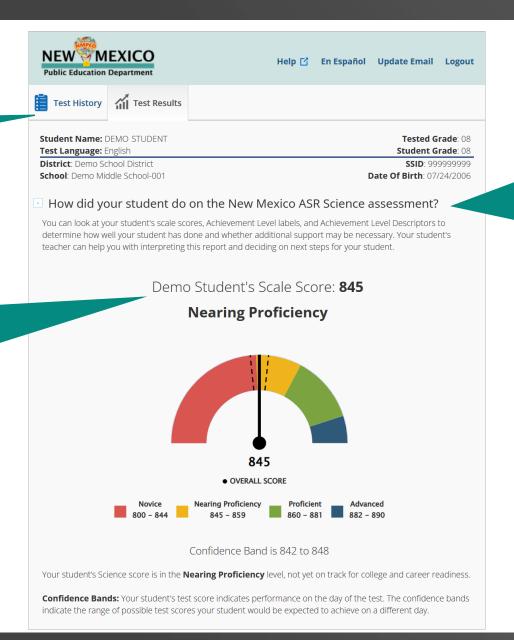

Detailed Test Results
reports will differ
slightly across testing
programs (MSSA/ASR,
iMSSA and College
Board SAT). The
MSSA/ASR Science Test
Results report is
depicted in this
example.

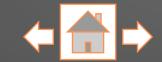

As you scroll, you will see your student's achievement level in specific knowledge and skills for the selected subject. This information can be used to identify your student's strengths (i.e., above, at or near standard) and potential areas of improvement (below standard).

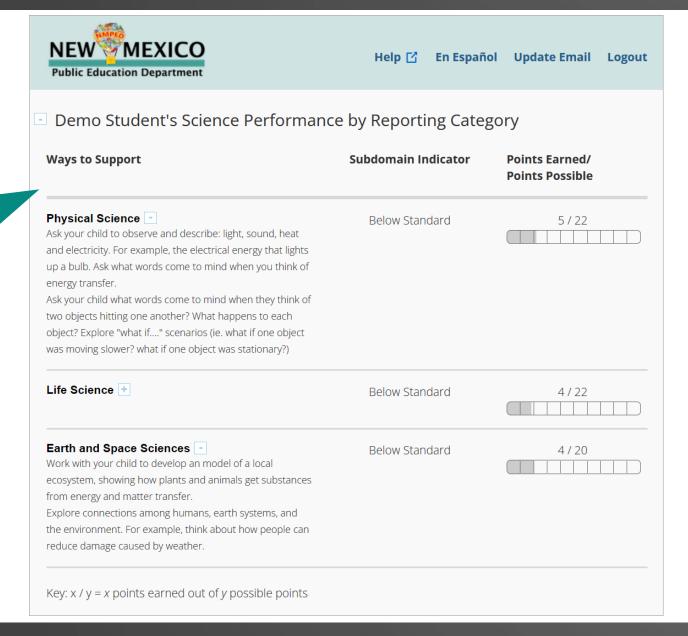

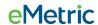

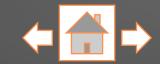

Next you will see your student's comparison graph. This graph shows you how your student's scores compare to other New Mexico students who took the same test.

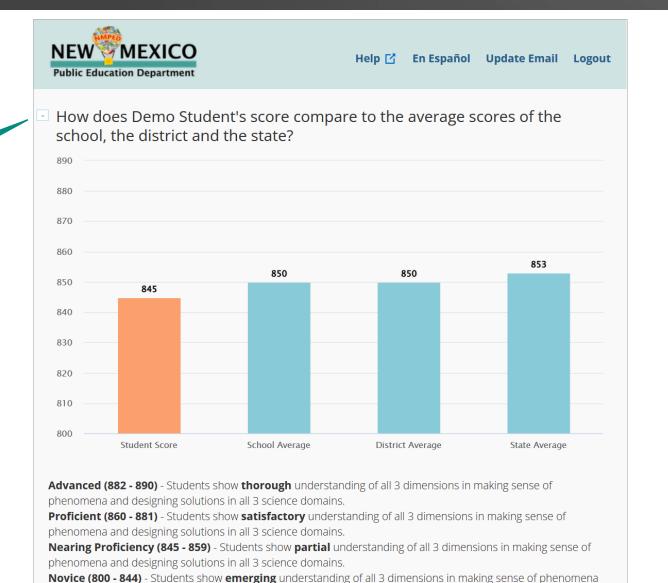

and designing solutions to problems in all 3 science domains.

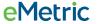

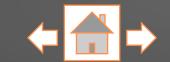

At the bottom of your student's detailed test results a link is provided for additional information about the assessment.

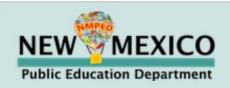

Help 🗹 En Español Update Email Logout

Parent Resources for Science

Families/Guardians without internet access are encouraged to reach out to their student's school regarding access to these resources and more.

https://webnew.ped.state.nm.us/bureaus/assessment/state-assessments/#assessment-nmasr

Use your browser's functionality to print any of the pages within the Family Portal.

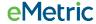